## **MFCU Online Tutorials**

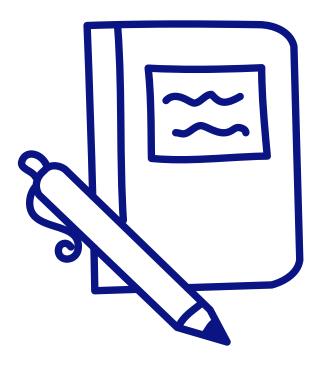

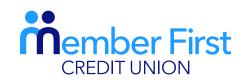

the next generation credit union

HOW TO DIGITALLY SIGN FOR AN END-TO-END LOAN.

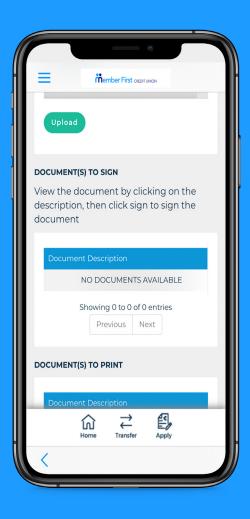

## Signing for an Online Loan

**REMEMBER** an MFCU loans officer will contact you by phone regarding a loan application. If approved, you must sign through your online account following these steps.

- 1. Login and click the menu button in the top left corner
- 2. Click on 'Documents' and under the drop down menu, click 'Documents to Sign'
- \*Under 'Documents to Sign', your credit agreement and health declaration will appear here
- **4.** Click 'Sign' beside the agreement you wish to sign
- 5. You will then be asked to generate a one-time passcode
  - enter the 4 digit code sent to your phone
- **6.** You will see a tick appear on screen when successful
  - funds will be transferred to your bank account within 3 working days

<sup>\*</sup> Not all members will need to sign a health declaration. For cases where both documents need to be signed, they need to be signed seperately.